# **E-kirjade suunamise lõpetamine**

Siit lehelt leiad olulise info ja juhendid e-kirjade suunamise lõpetamise kohta.

### **A** [In English](https://wiki.ut.ee/display/IT/FAQ+turning+off+e-mail+forwarding)

Λ

Alates 29. jaanuarist 2024 kl 15.00 lõpetatati turvakaalutluste tõttu [ut.ee](http://ut.ee) e-posti aadressile tulnud kirjade edasisuunamine ülikoolivälistele e-posti aadressidele. Pärast seda saavad kirju edasi suunanud inimesed lugeda **neid vaid ülikooli e-postkastist, kasutades veebilehte [kiri.ut.ee](http://kiri.ut.ee) või lisades [ut.ee](http://ut.ee) postkasti oma nutiseadme või arvuti e-posti rakendusse.**

Täpsemat teavet e-posti teenuste kasutamise korra muudatustest leiab [siseveebist](https://siseveeb.ut.ee/et/uudised/kolm-olulist-muudatust-e-postiteenuse-kasutamise-korras) ja [kodulehelt](https://ut.ee/et/sisu/kolm-olulist-muudatust-e-postiteenuse-kasutamise-korras).

**Juhised e-posti kontode lisamise kohta leiad järgnevatest juhenditest:**

- [Outlooki seadistamine Windowsis](https://wiki.ut.ee/display/AA/Outlooki+seadistamine+Windowsis)
- [Outlooki seadistamine Macis](https://wiki.ut.ee/display/AA/Outlooki+seadistamine+Macis)
- [Outlooki seadistamine Androidis](https://wiki.ut.ee/display/AA/Outlooki+seadistamine+Androidis)
- [Apple Maili seadistamine Macis](https://wiki.ut.ee/display/AA/Apple+Maili+seadistamine+Macis)
- [Apple Maili seadistamine iOS-is](https://wiki.ut.ee/display/AA/Apple+Maili+seadistamine+iOS-is)
- [Mozilla Thunderbirdi seadistamine](https://wiki.ut.ee/display/AA/Mozilla+Thunderbirdi+seadistamine)

Kui jääd seadistamisega hätta, võta julgelt ühendust arvutiabiga telefonil 737 5500, e-posti aadressil [arvutiabi@ut.ee](mailto:arvutiabi@ut.ee) või veebilehel [https://it.ut.ee](https://it.ut.ee/).

Vt ka [Microsoft'i koduleht: Outlooki videkoolitused.](https://support.microsoft.com/et-ee/office/outlooki-koolitus-8a5b816d-9052-4190-a5eb-494512343cca)

### **KKK**

Alates 29. jaanuarist 2024 kl 15.00 ei saa kirju enam ülikoolivälisele e-posti aadressile suunata ja kõik senised suunamised peatatakse.

Põhjusi, miks kirjade edasisuunamine lõpetatakse, on mitu. Edasisuunamisel on raske tuvastada petukirju, sest nendele vastatakse tõenäoliselt ülikooliväliselt e-posti aadressilt. Kui kasutaja vaatab oma e-kirju ülikoolivälisest e-posti serverist, ei näe ta ülikooli e-kirjade juures saatja lisainfot. Lisaks jõuab ülikooli e-posti aadressile tulnud kirja sisu edasisuunamisel kolmandate isikute valdusesse, millega võidakse rikkuda andmekaitsenõudeid.

Google uuendab 1. veebruaril 2024 rämpsposti tõrje eeskirju ja seab saabuvate kirjade arvule uued limiidid. Ülikooli meiliaadressilt Gmailile suunatud e-kirjade kogus ületab neid märkimisväärselt. Infotehnoloogia osakonna hinnangul sageneksid sel juhul olukorrad, kus suunatud kirjad ei jõuagi ülikoolivälisesse e-postkasti ja kasutaja ei saa kirju kätte.

Ülikooli kasutajaid, kes on oma [ut.ee](http://ut.ee) aadressile tulevad e-kirjad ülikoolivälisele e-posti aadressile suunanud. Infotehnoloogia osakonna andmeil oli neid oktoobri lõpu seisuga 13564.

Kasutaja saab e-kirjade suunamise ise lõpetada või oodata 29. jaanuarini 2024, mil suunamise lõpetab infotehnoloogia osakond. Vaata lehe ülaosas olevatest juhenditest, kuidas e-kirja suunamine lõpetada. Kasutaja, kes ei ole oma e-posti aadressi edasi suunanud, ei pea midagi tegema. Soovi korral saavad eri e-posti aadresse kasutavad inimesed kirjade lugemiseks ühendada oma postkastid e-kirjade lugemise rakendusega nii arvutis kui ka nutiseadmes. Juhendite lingid leiad lehe ülaosast.

Tartu Ülikool kasutab e-posti lahendusena pilvepõhist Microsoft Online Exchange'i teenust. Ülikooli e-posti saab lugeda veebilehelt [https://kiri.ut.ee,](https://kiri.ut.ee) samuti on seda võimalik teha kõigi enamlevinud e-posti rakendustega nii Windowsi, Apple'i ja Linuxi arvutites kui ka Apple'i ja Androidi tarkvaraga nutiseadmetes.

## E-kirjade suunamise lõpetamine

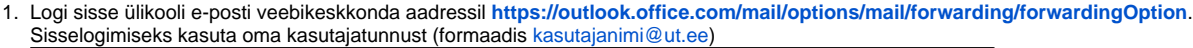

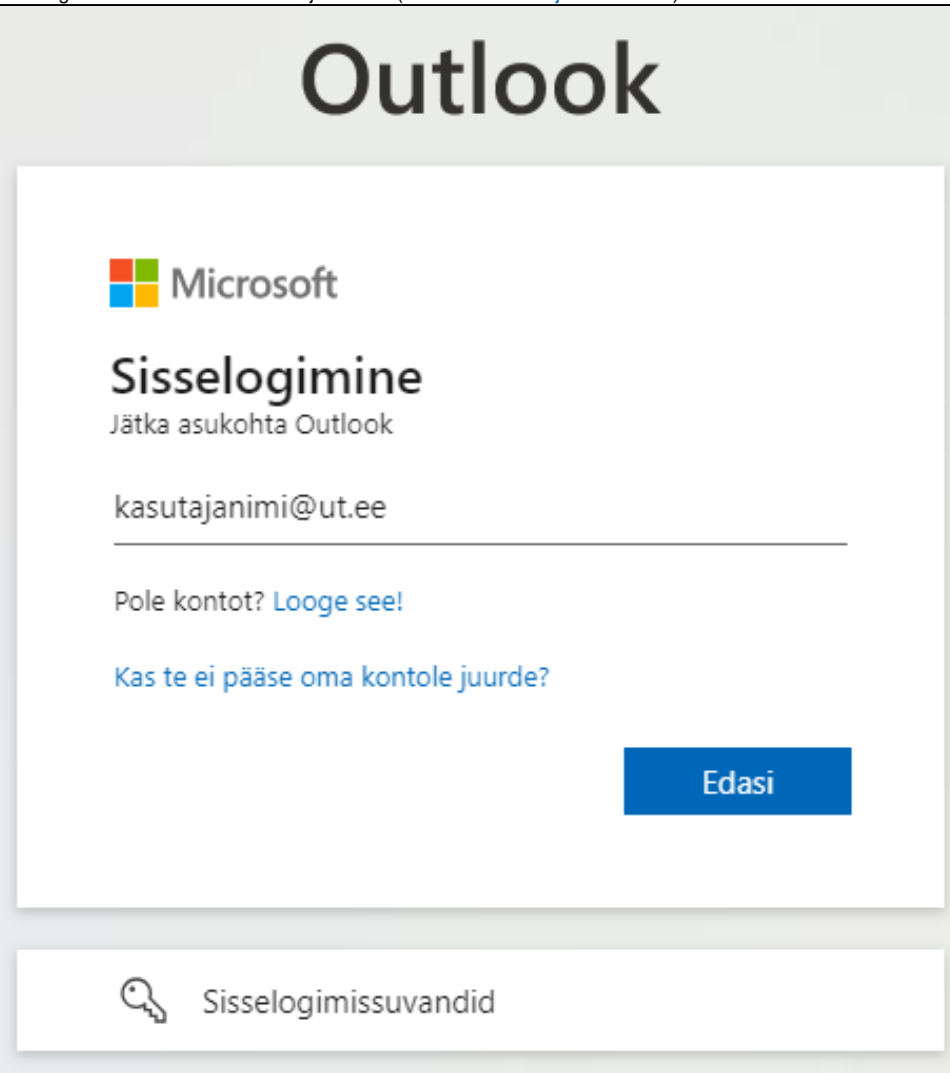

#### 2. Vajuta ekraani üleval paremal real olevale **Sätted** nupule.

**NB!** Kui sa ei satu mingil põhjusel otse edasisuunamise lehele, siis vali ülevalt hammasrattaga nupp, vajuta nupule **Kuva kõik Outlook sätted** ja vali avanenud menüüst **Edasisaatmine**.

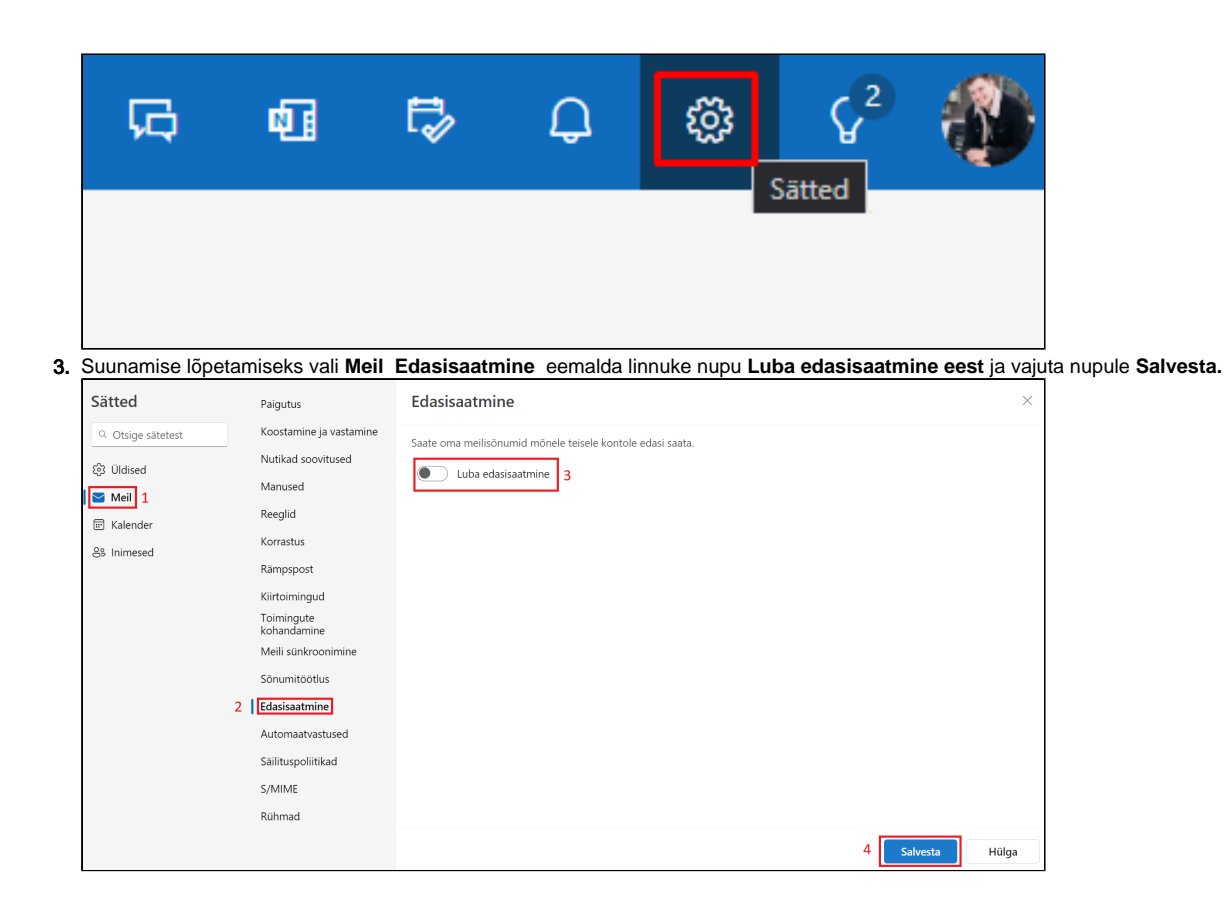